## CREATING A URL

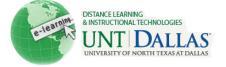

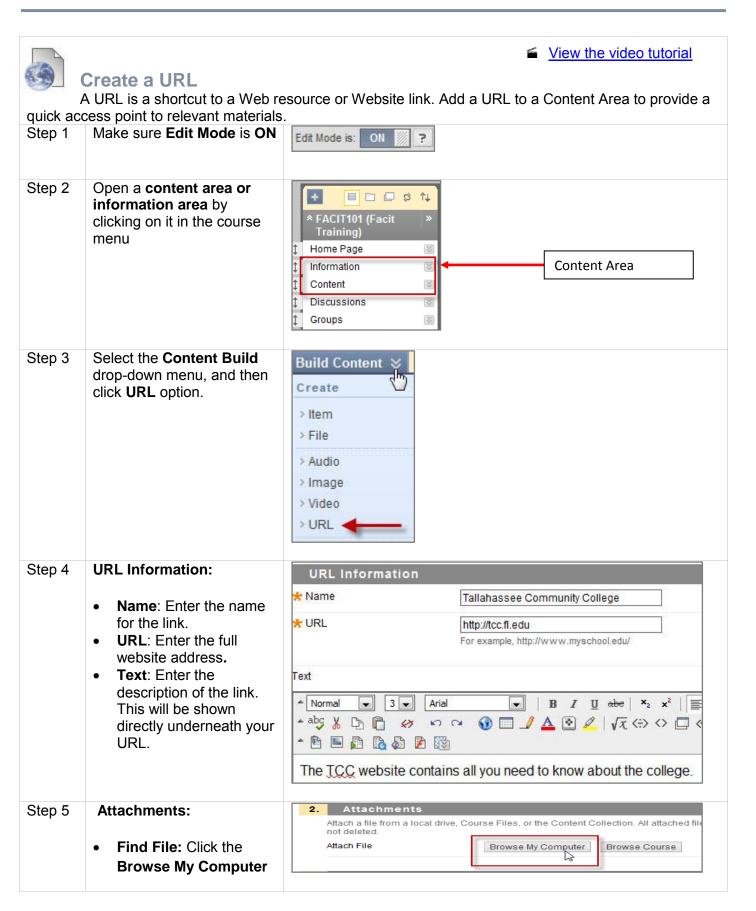

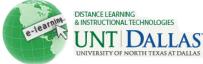

button. Look for the file Attach File Browse My Computer Browse Course on your computer, H:/ Attached files Drive or other storage File Name l ink Title File Action device. Select the file CTIEMain.exe CTIEMain.exe and **Open** to upload. Create a link to this file Step 6 **Options:** Options Permit Users to View this Content 

Yes 
No **Permit Users to View** Open in New Window Yes No this Content: Click Yes or No to make this link Track Number of Views Yes 
No available to users Select Date and Time Restrictions | Display After | 03/18/2011 04:05 PM enrolled in the course. Enter dates as mm/dd/yyyy. Time may be entered in any increment. **Open in New** ☑ Display Until 03/25/2011 05:05 PM Windows: Launches Enter dates as mm/dd/yyyy. Time may be entered in any increment. URL in a new browser window when clicked. **Track Number of** Views: Click Yes or No to enable tracking for the URL. **Select Date and time** Restrictions: Click the checkboxes to enable and choose dates to **Display After** and **Display Until.** Step 7 Click on Submit Submit

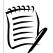

Notes: URL is uniform resource locator aka website link.